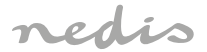

# Zigbee Smart Bulb **full colour and warm to cool white**

# **ZBLC10E14 | ZBLC10E27 | ZBLC10GU10**

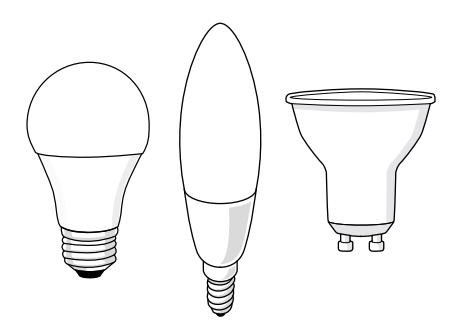

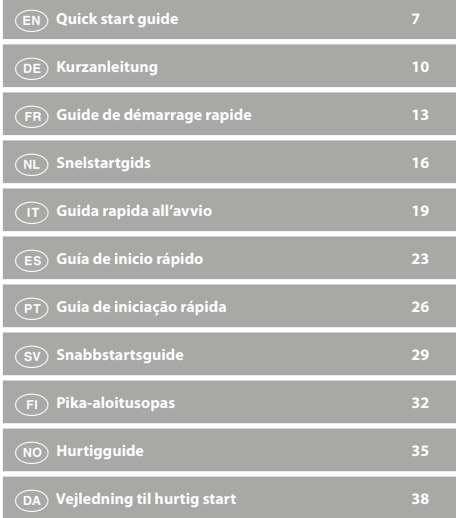

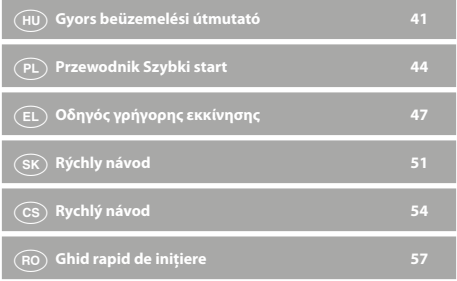

#### **Specifications**

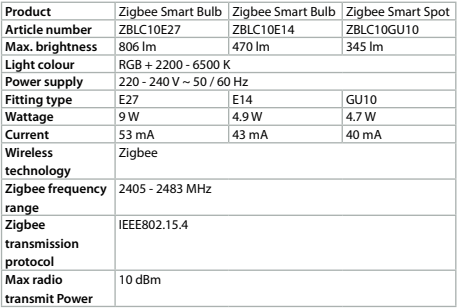

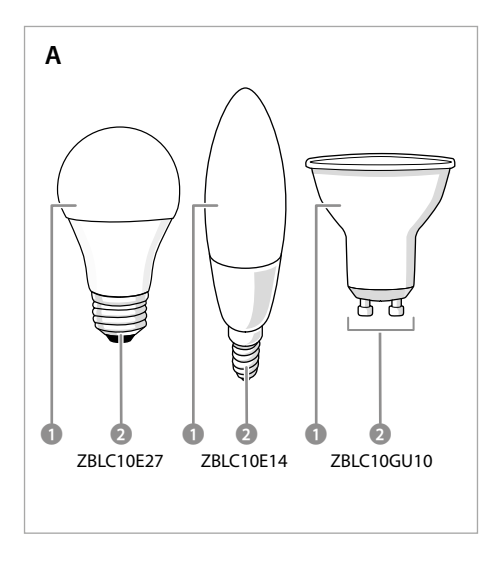

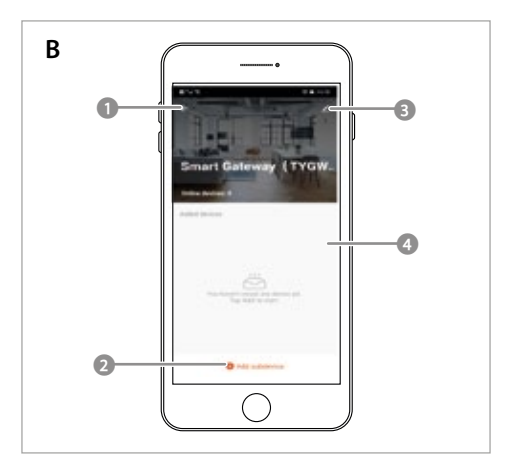

a **Quick start guide**

### **Zigbee Smart Bulb** ZBLC10E14 | ZBLC10E27 | ZBLC10GU10

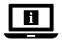

For more information see the extended manual online: **ned.is/zblc10e14** | **ned.is/zblc10e27** | **ned.is/zblc10gu10**

#### **Intended use**

The Nedis ZBLC10E14 | ZBLC10E27 | ZBLC10GU10 is a bulb that allows you to wirelessly control the light.

The product is exclusively intended for lighting an indoor or outdoor environment.

The product is intended to be controlled exclusively via the Nedis SmartLife app. You can connect the product wirelessly to the Nedis SmartLife app via the Zigbee gateway.

Any modification of the product may have consequences for safety, warranty and proper functioning.

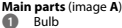

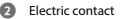

#### **Safety instructions**

**WARNING** 

- **•** Ensure you have fully read and understood the instructions in this document before you install or use the product. Keep the packaging and this document for future reference.
- **•** Only use the product as described in this document.
- **•** Do not use the product if a part is damaged or defective. Replace a damaged or defective product immediately.
- **•** Do not drop the product and avoid bumping.
- **•** This product may only be serviced by a qualified technician for maintenance to reduce the risk of electric shock.
- **•** Do not expose the product to water or moisture.

#### **Installation of the Nedis SmartLife app**

- 1. Download the Nedis SmartLife app for Android or iOS on your phone via Google Play or the Apple App Store.
- 2. Open the Nedis SmartLife app on your phone.
- 3. Create an account with your mobile phone number or your e-mail address and tap *Continue*.
- 4. Enter the received verification code.
- 5. Create a password and tap *Done*.
- 6. Tap *Add Home* to create a SmartLife Home.
- 7. Set your location, choose the rooms you want to connect with and tap *Done*.

#### **Connecting to the Zigbee gateway** (image **B**)

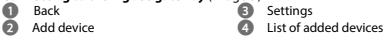

- $\bigoplus$  Make sure the Zigbee gateway is connected to the Nedis SmartLife app.
- $\bigcap$  Make sure the bulb is within range of the gateway.
- 4 For information on how to connect the gateway to the app, consult the manual of the gateway.
- 1. Open the Nedis Smartlife app on your phone.
- 2. Select the Zigbee gateway to enter the gateway interface.
- 3. Tap the Add device button **B2**.
- 4. Screw the bulb into the correct fitting.
- 5. Switch on the bulb using a wall switch.
- 6. Check if the bulb is blinking. If so, tap to confirm.
- 7. If the bulb does not blink, turn the lamp off and on 3 times and check again previous step.
- 8. Tap to confirm the bulb **A1** is blinking.
- 9. The bulb appears in the app when the product is successfully connected to the gateway.
- 10. Rename the bulb after it has been found and added.

#### **Using the product**

The product can be controlled from any distance using the Zigbee Gateway via the Nedis SmartLife app while connected to the same network.

The home menu of the Nedis SmartLife app (image **B**) shows a control tile for each connected lamp and/or group.

- **4** The product can be connected to Google Home or Amazon Alexa to enable speech control.
- $\bigoplus$  The product can be connected to IFTTT to enable external conditions to trigger the lamp.

#### **Declaration of Conformity**

We, Nedis B.V. declare as manufacturer that the product ZBLC10E14 | ZBLC10E27 | ZBLC10GU10 from our brand Nedis®, produced in China, has been tested according to all relevant CE standards and regulations and that all tests have been passed successfully. This includes, but is not limited to the RED 2014/53/ EU regulation.

The complete Declaration of Conformity (and the safety datasheet if applicable) can be found and downloaded via: *nedis.com/zblc10e14#support nedis.com/zblc10e27#support nedis.com/zblc10gu10#support*

### c **Kurzanleitung**

#### **Zigbee-Smart-Glühbirne** ZBLC10E14 | ZBLC10E27 | ZBLC10GU10

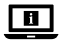

Weitere Informationen finden Sie in der erweiterten Anleitung online: **ned.is/zblc10e14** | **ned.is/zblc10e27** | **ned.is/zblc10gu10**

#### **Bestimmungsgemäße Verwendung**

Die Nedis ZBLC10E14 | ZBLC10E27 | ZBLC10GU10 ist eine Glühbirne, die Ihnen ermöglicht, das Licht drahtlos zu steuern.

Das Produkt ist allein zur Beleuchtung von Innen- oder Außenbereichen gedacht. Das Produkt darf ausschließlich über die Nedis SmartLife-App gesteuert werden. Sie können das Produkt kabellos über das Zigbee-Gateway mit der Nedis SmartLife-App verbinden.

Jegliche Modifikation des Produkts kann Folgen für die Sicherheit, Garantie und ordnungsgemäße Funktionalität haben.

### **Hauptbestandteile** (abbildung **A**)

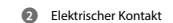

### **Sicherheitshinweise**

WARNUNG

- **•** Vergewissern Sie sich, dass Sie die Anweisungen in diesem Dokument vollständig gelesen und verstanden haben, bevor Sie das Produkt installieren oder verwenden. Heben Sie die Verpackung und dieses Dokument zum späteren Nachschlagen auf.
- **•** Verwenden Sie das Produkt nur wie in diesem Dokument beschrieben.
- **•** Verwenden Sie das Produkt nicht, wenn ein Teil beschädigt ist oder es einen Mangel aufweist. Ersetzen Sie ein beschädigtes oder defektes Produkt unverzüglich.
- **•** Lassen Sie das Produkt nicht herunterfallen und vermeiden Sie Kollisionen.
- **•** Dieses Produkt darf nur von einem ausgebildeten Techniker gewartet werden, um die Gefahr eines Stromschlags zu reduzieren.
- **•** Setzen Sie das Produkt keinem Wasser oder Feuchtigkeit aus.

#### **Installation der Nedis SmartLife-App**

- 1. Laden Sie die Nedis SmartLife-App für Android oder iOS aus dem Google Play Store oder dem Apple App Store auf Ihr Smartphone.
- 2. Öffnen Sie die Nedis SmartLife-App auf Ihrem Smartphone.
- 3. Erstellen Sie ein Konto mit Ihrer Mobiltelefonnummer oder Ihrer E-Mail-Adresse und tippen Sie auf *Continue (Fortsetzen)*.
- 4. Geben Sie den erhaltenen Bestätigungscode ein.
- 5. Erstellen Sie ein Passwort und tippen Sie auf *Done (Fertigstellung)*.
- 6. Tippen Sie auf *Add Home*, um ein SmartLife-Zuhause zu erstellen.
- 7. Legen Sie Ihren Standort fest, wählen Sie die Räume aus mit denen Sie eine Verbindung herstellen möchten, und tippen Sie auf *Done*.

#### **Verbindung mit dem Zigbee-Gateway** (abbildung **B**)

- **1** Zurück **2** Gerät hinzufügen **3** Einstellungen **4** Liste der hinzugefügten Geräte
- 4 Stellen Sie sicher, dass das Zigbee-Gateway mit der Nedis SmartLife-App verbunden ist.
- 4 Vergewissern Sie sich, dass sich die Glühbirne in Reichweite des Gateways befindet.
- 4 Informationen zum Verbinden des Gateways mit der App finden Sie im Handbuch des Gateways.
- 1. Öffnen Sie die Nedis SmartLife-App auf Ihrem Smartphone.
- 2. Wählen Sie das Zigbee-Gateway, um die Gateway-Oberfläche aufzurufen.
- 3. Tippen Sie auf die Schaltfläche Gerät hinzufügen **B2**.
- 4. Schrauben Sie die Glühbirne in die richtige Fassung.
- 5. Schalten Sie die Glühbirne mit einem Wandschalter ein.
- 6. Prüfen Sie, ob die Glühbirne blinkt. Falls ja, tippen Sie zur Bestätigung.
- 7. Wenn die Glühbirne nicht blinkt, schalten Sie die Lampe dreimal aus und wieder ein und überprüfen Sie den vorherigen Schritt erneut.
- 8. Tippen Sie, um zu bestätigen, dass die Glühbirne **A1** blinkt.
- 9. Die Glühbirne erscheint in der App, wenn das Produkt erfolgreich mit dem Gateway verbunden ist.
- 10. Benennen Sie die Glühbirne um, nachdem sie gefunden und hinzugefügt wurde.

#### **Verwenden des Produkts**

Das Produkt kann mit dem Zigbee-Gateway über die Nedis SmartLife-App aus beliebiger Entfernung gesteuert werden, während es mit demselben Netzwerk verbunden ist.

Das Startmenü der Nedis SmartLife-App (Abbildung **B**) zeigt eine

Steuerungskachel für jede angeschlossene Lampe und/oder Gruppe.

- 4 Das Produkt kann mit Google Home oder Amazon Alexa verbunden werden, um eine Sprachsteuerung zu ermöglichen.
- 4 Das Produkt kann mit IFTTT verbunden werden, um die Lampe durch externe Bedingungen zu schalten.

#### **Konformitätserklärung**

Wir, Nedis B.V., erklären als Hersteller, dass das Produkt ZBLC10E14 | ZBLC10E27 | ZBLC10GU10 unserer Marke Nedis®, produziert in China, nach allen geltenden CE-Standards und Vorschriften getestet wurde und alle diese Tests erfolgreich

bestanden hat. Dies gilt unter anderem auch für die Richtlinie RED 2014/53/EU.

Die vollständige Konformitätserklärung (und das Sicherheitsdatenblatt, falls zutreffend) steht zum Download zur Verfügung unter: *nedis.de/zblc10e14#support nedis.de/zblc10e27#support*

*nedis.de/zblc10gu10#support*

# b **Guide de démarrage rapide**

### **Ampoule intelligente Zigbee** ZBLC10E14 | ZBLC10E27 | ZBLC10GU10

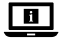

Pour plus d'informations, consultez le manuel détaillé en ligne : **ned.is/zblc10e14** | **ned.is/zblc10e27** | **ned.is/zblc10gu10**

#### **Utilisation prévue**

La ZBLC10E14 | ZBLC10E27 | ZBLC10GU10 est une ampoule qui vous permet de contrôler la lumière sans fil.

Le produit est exclusivement destiné à l'éclairage d'un environnement intérieur ou extérieur.

Le produit est destiné à être contrôlé exclusivement via l'application Nedis SmartLife

Vous pouvez connecter le produit sans fil à l'application Nedis SmartLife via la passerelle Zigbee.

Toute modification du produit peut avoir des conséquences sur la sécurité, la garantie et le bon fonctionnement.

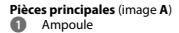

**1** Contact électrique

#### **Consignes de sécurité AVERTISSEMENT**

- **•** Assurez-vous d'avoir entièrement lu et compris les instructions de ce document avant d'installer ou d'utiliser le produit. Conservez l'emballage et le présent document pour référence ultérieure.
- **•** Utilisez le produit uniquement comme décrit dans le présent document.
- **•** Ne pas utiliser le produit si une pièce est endommagée ou défectueuse. Remplacez immédiatement un produit endommagé ou défectueux.
- **•** Ne pas laisser tomber le produit et éviter de le cogner.
- **•** Ce produit ne peut être réparé que par un technicien qualifié afin de réduire les risques d'électrocution.
- **•** Ne pas exposer le produit à l'eau ou à l'humidité.

#### **Installation de l'application Nedis SmartLife**

- 1. Téléchargez l'application Nedis SmartLife pour Android ou iOS sur votre téléphone via Google Play ou l'App Store d'Apple.
- 2. Ouvrez l'application Nedis SmartLife sur votre téléphone.
- 3. Créez un compte avec votre numéro de téléphone mobile ou votre adresse e-mail et appuyez sur *Continue (Continuer)*.
- 4. Entrez le code de vérification reçu.
- 5. Créez un mot de passe et appuyez sur *Done*.
- 6. Appuyez sur *Add Home* pour créer une maison SmartLife.
- 7. Définissez votre emplacement, choisissez les pièces avec lesquelles vous souhaitez vous connecter et appuyez sur *Done*.

# **Connexion à la passerelle Zigbee** (image **B**)

- **1** Retour
- **2** Ajouter un appareil

**3** Settings

**4** Liste des appareils ajoutés

- 4 Assurez-vous que la passerelle Zigbee soit connectée à l'application Nedis SmartLife
- 4 Assurez-vous que l'ampoule soit à portée de la passerelle.
- 4 Pour plus d'informations sur la connexion de la passerelle à l'application, consultez le manuel de la passerelle.
- 1. Ouvrez l'application Nedis Smartlife sur votre téléphone.
- 2. Pour accéder à l'interface de la passerelle, sélectionnez la passerelle Zigbee.
- 3. Appuyez sur le bouton Ajouter un appareil **B2**.
- 4. Visser l'ampoule dans la douille correcte.
- 5. Allumez l'ampoule à l'aide d'un interrupteur mural.
- 6. Vérifiez si l'ampoule clignote. Le cas échéant, appuyez pour confirmer.
- 7. Si l'ampoule ne clignote pas, éteignez la lampe et rallumez-la à 3 reprises, puis refaites l'étape précédente.
- 8. Appuyez pour confirmer que l'ampoule **A1** clignote.
- 9. L'ampoule apparaît dans l'application lorsque le produit est correctement connecté à la passerelle.
- 10. Renommez l'ampoule après l'avoir trouvée et ajoutée.

#### **Utiliser le produit**

Le produit peut être contrôlé à distance à l'aide de la passerelle Zigbee via l'application Nedis SmartLife tout en étant connecté au même réseau.

Le menu d'accueil de l'application Nedis SmartLife (image **B**) affiche une tuile de contrôle pour chaque lampe et/ou groupe connecté.

 $\bigoplus$  Le produit peut être connecté à Google Home ou à Amazon Alexa pour permettre un contrôle vocal.

 $\bigoplus$  Le produit peut être connecté à l'IFTTT pour permettre à des conditions externes de déclencher la lampe.

#### **Déclaration de conformité**

Nous, Nedis B.V., déclarons en tant que fabricant que le produit ZBLC10E14 | ZBLC10E27 | ZBLC10GU10 de notre marque Nedis®, produit en Chine, a été testé conformément à toutes les normes et réglementations CE en vigueur et que tous les tests ont été réussis. Cela inclut, sans toutefois s'y limiter, la directive RED 2014/53/UE.

La Déclaration de conformité complète (et la fiche de sécurité le cas échéant) peut être trouvée et téléchargée via: *nedis.fr/zblc10e14#support nedis.fr/zblc10e27#support nedis.fr/zblc10gu10#support*

# d **Snelstartgids**

### **Zigbee Smart Bulb** ZBLC10E14 | ZBLC10E27 | ZBLC10GU10

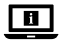

Zie voor meer informatie de uitgebreide handleiding online: **ned.is/zblc10e14** | **ned.is/zblc10e27** | **ned.is/zblc10gu10**

#### **Bedoeld gebruik**

De Nedis ZBLC10E14 | ZBLC10E27 | ZBLC10GU10 is een lamp waarmee het licht draadloos kan worden bediend.

Het product is uitsluitend bedoeld voor het verlichten van een omgeving binnens- of buitenshuis.

Het product is bedoeld om uitsluitend met de Nedis SmartLife-app bediend te worden.

U kunt het product draadloos via de Zigbee-gateway met de Nedis SmartLife app verbinden.

Elke wijziging van het product kan gevolgen hebben voor de veiligheid, garantie en correcte werking.

#### **Belangrijkste onderdelen** (afbeelding **A**) **1** Gloeilamp **2** Oplaadcontact

#### **Veiligheidsvoorschriften**

#### WAARSCHUWING

- **•** Zorg ervoor dat u de instructies in dit document volledig gelezen en begrepen heeft voordat u het product installeert of gebruikt. Bewaar de verpakking en dit document voor toekomstig gebruik.
- **•** Gebruik het product alleen zoals in dit document beschreven.
- **•** Gebruik het product niet als een onderdeel beschadigd of defect is. Vervang een beschadigd of defect product onmiddellijk.
- **•** Laat het product niet vallen en voorkom stoten.
- **•** Dit product mag voor onderhoud alleen worden geopend door een erkend technicus om het risico op elektrische schokken te verkleinen.
- **•** Stel het product niet bloot aan water of vocht.

#### **Installatie van de Nedis SmartLife-app**

- 1. Download de Nedis SmartLife-app voor Android of iOS op uw telefoon via Google Play of de Apple App Store.
- 2. Open de Nedis SmartLife-app op uw telefoon.
- 3. Maak een account aan met uw mobiele telefoonnummer of e-mailadres en tik op *Continue*.
- 4. Voer de ontvangen verificatiecode in.
- 5. Maak een wachtwoord aan en tik op *Done*.
- 6. Tik op *Add Home* om een SmartLife-huis aan te maken.
- 7. Stel je locatie in, kies de ruimtes waar je mee wilt verbinden en tik op *Done*.

#### **Aansluiten op op de Zigbee-gateway** (afbeelding **B**)

- **1** Terug **2** Apparaat toevoegen **3** Instellingen **4** Lijst met toegevoegde apparaten
- 4 Zorg ervoor dat de Zigbee-gateway met de Nedis SmartLife-app verbonden is.
- $\Box$  Zorg ervoor dat de lamp zich binnen het bereik van de gateway bevindt.
- 4 Raadpleeg de handleiding van de gateway voor meer informatie over het verbinden van de gateway met de app.
- 1. Open de Nedis Smartlife app op je telefoon.
- 2. Selecteer de Zigbee-gateway om de gateway-interface te openen.
- 3. Tik op de knop Apparaat toevoegen **B2**.
- 4. Schroef de lamp in de juiste fitting.
- 5. Zet de lamp aan met een wandschakelaar.
- 6. Controleer of de lamp knippert. Zo ja, tik dan om te bevestigen.
- 7. Als de lamp niet knippert, zet de lamp 3 keer uit en aan en controleer de vorige stap opnieuw.
- 8. Tik om te bevestigen dat de lamp **A1** knippert.
- 9. De lamp verschijnt in de app wanneer het gelukt is om het product met de gateway te verbinden.
- 10. Geef de lamp een nieuwe naam nadat deze is gevonden en toegevoegd.

#### **Het product gebruiken**

Het product kan met behulp van de Zigbee Gateway via de Nedis SmartLife-app

vanaf elke afstand bediend worden wanneer deze met hetzelfde netwerk verbonden is.

Het startmenu van de Nedis SmartLife-app (afbeelding **B**) toont een bedieningstegel voor elke verbonden lamp en/of groep.

- 4 Het product kan op Google Home of Amazon Alexa worden aangesloten om spraakbesturing mogelijk te maken.
- 4 Het product kan op IFTTT worden aangesloten om externe omstandigheden in staat te stellen de lamp te activeren.

#### **Verklaring van overeenstemming**

Wij, Nedis B.V. verklaren als fabrikant dat het product ZBLC10E14 | ZBLC10E27 | ZBLC10GU10 van ons merk Nedis®, geproduceerd in China, is getest conform alle relevante CE-normen en voorschriften en dat alle tests met succes zijn doorstaan. Dit omvat, maar is niet beperkt tot de richtlijn RED 2014/53/EU.

De volledige conformiteitsverklaring (en het blad met veiligheidsgegevens indien van toepassing) kan worden gevonden en gedownload via:

*nedis.nl/zblc10e14#support nedis.nl/zblc10e27#support nedis.nl/zblc10gu10#support*

# j **Guida rapida all'avvio**

**Lampadina smart**  ZBLC10E14 | ZBLC10E27 | ZBLC10GU10

# **Zigbee**

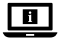

Per maggiori informazioni vedere il manuale esteso online: **ned.is/zblc10e14** | **ned.is/zblc10e27** | **ned.is/zblc10gu10**

#### **Uso previsto**

Il Nedis ZBLC10E14 | ZBLC10E27 | ZBLC10GU10 è una lampadina che consente di controllare l'illuminazione in modalità wireless.

Il prodotto è inteso esclusivamente per l'illuminazione di ambienti interni o esterni.

Il prodotto è inteso per essere controllato esclusivamente tramite l'app Nedis SmartLife

Il prodotto può essere collegato via wireless all'app Nedis SmartLife tramite il gateway Zigbee.

Eventuali modifiche al prodotto possono comportare conseguenze per la sicurezza, la garanzia e il corretto funzionamento.

# **Parti principali** (immagine **A**)

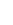

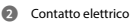

**Istruzioni di sicurezza**

#### ATTENZIONE

- **•** Assicurarsi di aver letto e compreso pienamente le istruzioni presenti nel documento prima di installare o utilizzare il prodotto. Conservare la confezione e il presente documento per farvi riferimento in futuro.
- **•** Utilizzare il prodotto solo come descritto nel presente documento.
- **•** Non utilizzare il prodotto se una parte è danneggiata o difettosa. Sostituire immediatamente un prodotto danneggiato o difettoso.
- **•** Non far cadere il prodotto ed evitare impatti.
- **•** Il prodotto può essere riparato e sottoposto a manutenzione esclusivamente da un tecnico qualificato per ridurre il rischio di scosse elettriche.
- **•** Non esporre il prodotto all'acqua o all'umidità.

#### **Installazione dell'app Nedis SmartLife**

- 1. Scaricare l'app Nedis SmartLife per Android o iOS sul telefono tramite Google Play o l'Apple App Store.
- 2. Aprire l'app Nedis SmartLife sul telefono.
- 3. Creare un account con il proprio numero di telefono cellulare o indirizzo e-mail e toccare *Continua*.
- 4. Immettere il codice di verifica ricevuto.
- 5. Creare una password e toccare *Done*.
- 6. Toccare *Add Home* per creare una casa SmartLife.
- 7. Impostare la propria posizione, scegliere gli ambienti a cui collegarsi e toccare *Done*.

#### **Collegamento al gateway Zigbee** (immagine **B**)

- **1** Indietro **2** Aggiungi dispositivo **3** Impostazioni **4** Elenco dei dispositivi aggiunti
- 4 Assicurarsi che il gateway Zigbee sia collegato all'app Nedis SmartLife.
- 4 Accertarsi di mantenere la lampadina all'interno della copertura del gateway.
- 4 Per informazioni su come collegare il gateway all'app, consultare il manuale del gateway.
- 1. Aprire l'app Nedis Smartlife sul telefono.
- 2. Selezionare il gateway Zigbee per accedere all'interfaccia del gateway.
- 3. Fare tap sul pulsante Aggiungi dispositivo **B2**.
- 4. Avvitare la lampadina nell'attacco corretto.
- 5. Accendere la lampadina tramite un interruttore a parete.
- 6. Controllare l'eventuale luce lampeggiante della lampadina. In questo caso, fare tap per confermare l'impostazione.
- 7. Se la lampadina non emette una luce lampeggiante, spegnerla e riaccenderla 3 volte ed effettuare nuovamente il controllo del passaggio precedente.
- 8. Fare tap per confermare la luce lampeggiante della lampadina **A1**.
- 9. La lampadina viene visualizzata all'interno dell'app una volta collegato il prodotto in modo corretto al gateway.
- 10. Assegnare un nuovo nome alla lampadina dopo averla individuata e aggiunta.

#### **Utilizzo del prodotto**

È possibile controllare questo prodotto da qualsiasi distanza utilizzando il gateway Zigbee attraverso l'app Nedis SmartLife mantenendo la connessione alla stessa rete.

Il menu home dell'app (immagine **B**) mostra una casella di controllo per ogni lampadina e/o gruppo connessa/o.

- 4 Il prodotto può essere collegato a Google Home o Amazon Alexa per consentire il controllo vocale.
- 4 Il prodotto può essere collegato a IFTTT per consentire l'attivazione della lampadina da parte di condizioni esterne.

#### **Dichiarazione di conformità**

Noi sottoscritti, Nedis B.V., dichiariamo, in quanto fabbricanti, che il prodotto ZBLC10E14 | ZBLC10E27 | ZBLC10GU10 con il nostro marchio Nedis®, prodotto in Cina, è stato collaudato ai sensi di tutte le norme e i regolamenti CE pertinenti e che tutti i collaudi sono stati superati con successo. Questo include, senza esclusione alcuna, la normativa RED 2014/53/UE.

La Dichiarazione di conformità completa (e le schede di sicurezza, se applicabili) sono disponibili e possono essere scaricate da: *nedis.it/zblc10e14#support nedis.it/zblc10e27#support nedis.it/zblc10gu10#support*

# h **Guía de inicio rápido**

### **Bombilla inteligente**  ZBLC10E14 | ZBLC10E27 | ZBLC10GU10 **Zigbee**

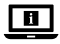

Para más información, consulte el manual ampliado en línea: **ned.is/zblc10e14** | **ned.is/zblc10e27** | **ned.is/zblc10gu10**

#### **Uso previsto por el fabricante**

Nedis ZBLC10E14 | ZBLC10E27 | ZBLC10GU10 es un bombilla que le permite controlar la luz de forma inalámbrica.

El producto está diseñado exclusivamente para iluminar un entorno interior o exterior.

El producto está diseñado para ser controlado exclusivamente a través de la aplicación Nedis SmartLife.

Podrá conectar el producto de forma inalámbrica a la aplicación Nedis SmartLife a través de la puerta de enlace del Zigbee.

Cualquier modificación del producto puede tener consecuencias para la seguridad, la garantía y el funcionamiento adecuado.

# **Partes principales** (imagen **A**)

**1** Contacto eléctrico

#### **Instrucciones de seguridad**

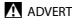

**ADVERTENCIA** 

**•** Asegúrese de que ha leído y entendido completamente las instrucciones en este documento antes de instalar o utilizar el producto. Guarde el embalaje y este documento para futuras consultas.

- **•** Utilice el producto únicamente tal como se describe en este documento.
- **•** No use el producto si alguna pieza está dañada o presenta defectos. Sustituya inmediatamente un producto si presenta daños o está defectuoso.
- **•** No deje caer el producto y evite que sufra golpes.
- **•** Este producto solo puede recibir servicio de un técnico cualificado para su mantenimiento para así reducir el riesgo de descargas eléctricas.
- **•** No exponga el producto al agua o a la humedad.

#### **Instalación de la aplicación Nedis SmartLife**

- 1. Descargue la aplicación Nedis SmartLife para Android o iOS en su teléfono a través de Google Play o Apple App Store.
- 2. Instale la aplicación Nedis SmartLife en su teléfono móvil.
- 3. Cree una cuenta con su número de teléfono móvil o su dirección de correo electrónico y toque *Continuar*.
- 4. Introduzca el código de verificación recibido.
- 5. Cree una contraseña y toque *Done*.
- 6. Toque *Add Home* para crear un hogar SmartLife.
- 7. Establezca su ubicación, escoja las habitaciones que quiera conectar y toque *Done*.

#### **Conexión a la puerta de enlace Zigbee** (imagen **B**)

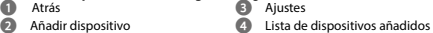

- 4 Asegúrese de que la puerta de enlace Zigbee está conectada a la aplicación Nedis SmartLife.
- 4 Asegúrese de que la bombilla está dentro del alcance de la puerta de enlace.
- 4 Para obtener información sobre cómo conectar la puerta de enlace a la aplicación, consulte el manual de la puerta de enlace.
- 1. Abra la aplicación Nedis Smartlife en su teléfono.
- 2. Seleccione la puerta de enlace Zigbee para acceder a la interfaz de la puerta de enlace.
- 3. Toque el botón Añadir dispositivo **B2**.
- 4. Enrosque la bombilla en el casquillo correspondiente.
- 5. Encienda la bombilla mediante un interruptor de pared.
- 6. Compruebe si la bombilla está parpadeando. Si es así, toque para confirmar.
- 7. Si la bombilla no parpadea, apague y encienda la lámpara 3 veces y realice de nuevo el paso anterior para efectuar una comprobación.
- 8. Toque para confirmar que la bombilla **A1** parpadea.
- 9. La bombilla aparece en la aplicación cuando el producto se conecta correctamente a la puerta de enlace.
- 10. Cambie el nombre de la bombilla una vez que haya sido encontrada y agregada.

#### **Uso del producto**

El producto puede controlarse desde cualquier distancia mediante la puerta de enlace Zigbee a través de la aplicación Nedis SmartLife mientras esté conectada a la misma red.

El menú de inicio de la aplicación Nedis SmartLife (imagen **B**) muestra un recuadro de control para cada lámpara y/o grupo conectado.

- 4 El producto se puede conectar a Google Home o a Amazon Alexa para habilitar el control de voz.
- 4 El producto se puede conectar a IFTTT para habilitar las condiciones externas para activar la lámpara.

#### **Declaración de conformidad**

Nosotros, Nedis B.V., declaramos como fabricante que el producto ZBLC10E14 | ZBLC10E27 | ZBLC10GU10 de nuestra marca Nedis®, producido en China, ha sido probado de acuerdo con todas las normas y regulaciones relevantes de la CE y que se han superado todas las pruebas con éxito. Esto incluye, entre otras, la directiva europea sobre equipos radioeléctricos RED 2014/53/UE.

La declaración de conformidad completa (y la hoja de datos de seguridad, si procede) se puede encontrar y descargar en: *nedis.es/zblc10e14#support nedis.es/zblc10e27#support nedis.es/zblc10gu10#support*

# i **Guia de iniciação rápida**

**Lâmpada inteligente Zigbee** ZBLC10E14 | ZBLC10E27 | ZBLC10GU10

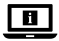

Para mais informações, consulte a versão alargada do manual online: **ned.is/zblc10e14** | **ned.is/zblc10e27** | **ned.is/zblc10gu10**

#### **Utilização prevista**

A Nedis ZBLC10E14 | ZBLC10E27 | ZBLC10GU10 é uma lâmpada que permite controlar a luz sem fios.

O produto destina-se exclusivamente a iluminar ambientes interiores ou exteriores.

O produto destina-se a ser controlado exclusivamente através da aplicação Nedis SmartLife

Pode ligar o produto sem fios à aplicação Nedis SmartLife através da porta Zigbee. Qualquer alteração do produto pode ter consequências em termos de segurança, garantia e funcionamento adequado.

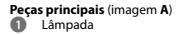

**1** Lâmpada **2** Contacto elétrico

#### **Instruções de segurança N** AVISO

- **•** Certifique-se de que leu e compreendeu as instruções deste documento na íntegra antes de instalar ou utilizar o produto. Guarde a embalagem e este documento para referência futura.
- **•** Utilize o produto apenas conforme descrito neste documento.
- **•** Não utilize o produto caso uma peça esteja danificada ou defeituosa. Substitua imediatamente um produto danificado ou defeituoso.
- **•** Não deixe cair o produto e evite impactos.
- **•** Este produto pode ser reparado apenas por um técnico qualificado para manutenção a fim de reduzir o risco de choque elétrico.
- **•** Não exponha o produto à água ou humidade.

#### **Instalação da aplicação Nedis SmartLife**

- 1. Faça o download da aplicação Nedis SmartLife para Android ou iOS no seu telefone através do Google Play ou da Apple Store.
- 2. Abra a aplicação Nedis SmartLife no seu telefone.
- 3. Crie uma conta com o seu número de telemóvel ou o seu endereço de e-mail e prima *Continuar*.
- 4. Introduza o código de verificação recebido.
- 5. Crie uma palavra-passe e prima *Done*.
- 6. Toque em *Add Home* para criar uma Casa SmartLife.
- 7. Defina a sua localização, escolha as divisões com que pretende estabelecer ligação e prima *Done*.

### **Ligar-se à porta de entrada Zigbee** (imagem **B**)

- 4 Certifique-se de que a porta Zigbee está ligada à aplicação Nedis SmartLife.
- 4 Certifique-se de que a lâmpada se encontra no alcance da porta de entrada.
- 4 Para informações sobre como ligar a porta à aplicação, consulte o manual sobre a porta de entrada.
- 1. Abra a aplicação Nedis SmartLife no seu telefone.
- 2. Selecione a porta Zigbee para entrar na interface da mesma.
- 3. Toque no botão Adicionar dispositivo **B2**.
- 4. Enrosque a lâmpada no encaixe certo.
- 5. Ligue a lâmpada utilizando um interruptor de parede.
- 6. Verifique se a lâmpada pisca. Se sim, toque para confirmar.
- 7. Se a lâmpada não piscar, desligue-a e volte a ligá-la 3 vezes e verifique novamente o passo anterior.
- 8. Toque para confirmar que a lâmpada **A1** está a piscar.
- 9. A lâmpada aparece na aplicação quando o produto está devidamente ligado à porta de entrada.
- 10. Altere o nome da lâmpada depois de ter sido encontrada e adicionada.

#### **Utilização do produto**

O produto pode ser controlado de qualquer distância utilizando a porta de entrada Zigbee através da aplicação SmartLife da Nedis enquanto estiver ligado à mesma rede.

O menu inicial da aplicação SmartLife da Nedis (imagem **B**) mostra um bloco de controlo para cada lâmpada e/ou grupo ligado(a).

- 4 O produto pode ser ligado ao Google Home ou Amazon Alexa para ativar o controlo de voz.
- 4 A lâmpada pode ser ligada a IFTTT para permitir que seja ativada por condições exteriores.

#### **Declaração de conformidade**

A Nedis B.V. declara, na qualidade de fabricante, que o produto ZBLC10E14 | ZBLC10E27 | ZBLC10GU10 da nossa marca Nedis®, produzido na China, foi testado em conformidade com todas as normas e regulamentos CE relevantes e que todos os testes foram concluídos com sucesso. Os mesmos incluem, entre outros, o regulamento RED 2014/53/UE.

A Declaração de conformidade (e a ficha de dados de segurança, se aplicável) pode ser consultada e descarregada em:

*nedis.pt/zblc10e14#support nedis.pt/zblc10e27#support nedis.pt/zblc10gu10#support*

# e **Snabbstartsguide**

#### **Zigbee Smart glödlampa** ZBLC10E14 | ZBLC10E27 | ZBLC10GU10

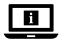

För ytterligare information, se den utökade manualen online: **ned.is/zblc10e14** | **ned.is/zblc10e27** | **ned.is/zblc10gu10**

#### **Avsedd användning**

Nedis ZBLC10E14 | ZBLC10E27 | ZBLC10GU10 är en glödlampa som gör det möjligt för dig att trådlöst styra ljuset.

Denna produkt är endast avsedd för belysning i inom- eller utomhusmiljö.

Produkten är endast avsedd för styrning via appen Nedis SmartLife.

Du kan ansluta produkten trådlöst till Nedis SmartLife-app via Zigbee-gatewayen.

Modifiering av produkten kan medföra konsekvenser för säkerhet, garanti och korrekt funktion.

**Huvuddelar** (bild **A**)

**1** Lampa **2** Elektrisk kontakt

#### **Säkerhetsanvisningar M** VARNING

- **•** Säkerställ att du har läst och förstått alla instruktioner i detta dokument innan du installerar och använder produkten. Behåll förpackningen och detta dokument som framtida referens.
- **•** Använd produkten endast enligt anvisningarna i detta dokument.
- **•** Använd inte produkten om en del är skadad eller defekt. Byt omedelbart ut en skadad eller defekt produkt.
- **•** Tappa inte produkten och skydda den mot slag.
- **•** Denna produkt får, för att minska risken för elchock, endast servas av en kvalificerad underhållstekniker.
- **•** Exponera inte produkten till vatten eller fukt.

#### **Installation av appen Nedis SmartLife**

- 1. Ladda ner appen Nedis SmartLife för Android eller iOS till den telefon via Google Play eller Apple App Store.
- 2. Öppna appen Nedis SmartLife på din telefon.
- 3. Skapa ett konto med ditt mobiltelefonnummer eller din E-postadress och tryck på *Continue*.
- 4. Skriv in den mottagna verifieringskoden.
- 5. Skapa ett lösenord och tryck på *Done*.
- 6. Tryck på *Add Home* för att skapa ett SmartLife Home.
- 7. Ställ in din ort, välj det rum du önskar ansluta med och tryck på *Done*.

#### **Ansluter till Zigbee gateway** (bild**B**)

- **1** Tillbaka
- **2** Lägg till enhet

**3** Inställningar

- **4** Lista över tillagda enheter
- **4 Se till att Zigbee-gatewayen är ansluten till Nedis SmartLife-appen.**
- **4** Se till att glödlampan befinner sig inom gatewayens räckvidd.
- 4 I gatewayens manual finner du mer information om hur du ansluter den till appen.
- 1. Öppna appen Nedis Smartlife på din telefon.
- 2. Välj Zigbee-gateway för att ange gateway-gränssnitt.
- 3. Tryck på knappen Lägg till enhet **B2**.
- 4. Skruva i glödlampan i rätt uttag.
- 5. Sätt på glödlampan med hjälp av en strömbrytare på väggen.
- 6. Kontrollera om glödlampan blinkar. Om så är fallet, knacka för att bekräfta.
- 7. Om glödlampan inte blinkar, stäng av och sätt på lampan 3 gånger och kontrollera föregående steg igen.
- 8. Tryck för att bekräfta att glödlampan **A1**blinkar.
- 9. Glödlampan syns i appen när produkten har anslutits till gatewayen.
- 10. Byt namn på glödlampan när du har hittat och lagt till den.

#### **Att använda produkten**

Produkten kan styras från valfritt avstånd med hjälp av Zigbee Gateway via Nedis SmartLife-appen om man är ansluten till samma nätverk.

Huvudmenyn till Nedis SmartLife-app (bild**B**) visar en styrknapp för varie ansluten lampa och/eller grupp.

- 4 Produkten kan anslutas till Google Home eller Amazon Alexa för att aktivera röststyrning.
- 4 Produkten kan anslutas till IFTTT för att möjliggöra externa villkor för att aktivera lampan.

#### **Försäkran om överensstämmelse**

Vi, Nedis B.V., försäkrar som tillverkare att produkten ZBLC10E14 | ZBLC10E27 | ZBLC10GU10 från vårt varumärke Nedis®, tillverkad i Kina, har testats i enlighet med alla relevanta CE-standarder och föreskrifter och att alla tester genomförts med godkänt resultat. Detta inkluderar, men är inte begränsat till, radioutrustningsdirektivet 2014/53/EU.

Den fullständiga försäkran om överensstämmelse (och säkerhetsdatabladet, om tillämpligt) kan läsas och laddas ned från:

*nedis.sv/zblc10e14#support nedis.sv/zblc10e27#support nedis.sv/zblc10gu10#support*

# g **Pika-aloitusopas**

# **Zigbee-älylamppu** ZBLC10E14 | ZBLC10E27 | ZBLC10GU10

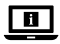

Katso tarkemmat tiedot käyttöoppaan laajemmasta verkkoversiosta: **ned.is/zblc10e14** | **ned.is/zblc10e27** | **ned.is/zblc10gu10**

### **Käyttötarkoitus**

Nedis ZBLC10E14 | ZBLC10E27 | ZBLC10GU10 on lamppu, jolla voit säätää valoa langattomasti.

Tuote on tarkoitettu yksinomaan sisä- ja ulkotilojen valaistukseen. Tuote on tarkoitettu ohjattavaksi pelkästään Nedis SmartLife -sovelluksen kautta. Voit yhdistää tuotteen langattomasti Nedis SmartLife -sovellukseen Zigbeeyhdyskäytävän kautta.

Tuotteen muutokset voivat vaikuttaa turvallisuuteen, takuuseen ja asianmukaiseen toimintaan.

**Tärkeimmät osat** (kuva **A**)

**1** Lasikupu **2** Sähkökontakti

### **Turvallisuusohjeet**

**N** VAROITUS

- **•** Huolehdi siitä, että olet lukenut ja ymmärtänyt tämän asiakirjan sisältämät ohjeet kokonaan ennen kuin asennat tuotteen tai käytät sitä. Säilytä pakkaus ja tämä asiakirja tulevaa tarvetta varten.
- **•** Käytä tuotetta vain tässä asiakirjassa kuvatun mukaisesti.
- **•** Älä käytä tuotetta, jos jokin sen osa on vaurioitunut tai viallinen. Vaihda vahingoittunut tai viallinen tuote välittömästi.
- **•** Varo pudottamasta ja tönäisemästä tuotetta.
- **•** Tämän tuotteen saa huoltaa vain pätevä teknikko sähköiskun vaaran vähentämiseksi.
- **•** Älä altista tuotetta vedelle tai kosteudelle.

#### **Nedis SmartLife-sovelluksen asentaminen**

- 1. Lataa Nedis SmartLife-sovellus Androidille tai iOSille puhelimellasi Google Playn tai Apple App Storen kautta.
- 2. Avaa Nedis SmartLife-sovellus puhelimellasi.
- 3. Luo tili matkapuhelinnumerollasi tai sähköpostiosoitteellasi ja paina *Jatka*.
- 4. Syötä saamasi vahvistuskoodi.
- 5. Luo salasana ja paina *Done*.
- 6. Paina *Add Home* luodaksesi SmartLife-kodin.
- 7. Määritä sijaintisi, valitse huoneet, jotka haluat liittää, ja paina *Done*.

#### **Yhdistäminen Zigbee-yhdyskäytävään** (kuva **B**)

- **1** Takaisin
- **2** Lisää laite

**3** Asetukset

- **4** Luettelo lisätyistä laitteista
- 4 Varmista, että Zigbee-yhdyskäytävä on yhdistetty Nedis SmartLife -sovellukseen.
- 4 Varmista, että lamppu on yhdyskäytävän kantaman sisällä.
- 4 Tarkemmat tiedot yhdyskäytävän yhdistämisestä sovellukseen saat yhdyskäytävän käyttöoppaasta.
- 1. Avaa Nedis SmartLife -sovellus puhelimellasi.
- 2. Valitse Zigbee-yhdyskäytävä siirtyäksesi yhdyskäytävän käyttöliittymään.
- 3. Napauta Lisää laite -painiketta **B2**.
- 4. Kierrä lamppu kiinni oikeaan kantaan.
- 5. Kytke lamppu päälle seinäkytkimellä.
- 6. Tarkista, vilkkuuko lamppu. Jos vilkkuu, napauta vahvistaaksesi.
- 7. Jos lamppu ei vilku, sammuta ja sytytä lamppu 3 kertaa ja tarkista edellinen vaihe uudelleen.
- 8. Napauta vahvistaaksesi, että lamppu **A1** vilkkuu.
- 9. Lamppu näkyy sovelluksessa, kun tuote on yhdistetty yhdyskäytävään.
- 10. Kun lamppu on löydetty ja lisätty, anna sille uusi nimi.

#### **Tuotteen käyttäminen**

Tuotetta voi ohjata miltä tahansa etäisyydeltä Zigbee-yhdyskäytävän kautta Nedis SmartLife -sovelluksella niiden ollessa yhdistettyinä samaan verkkoon.

Nedis SmartLife -sovelluksen kotivalikko (kuva **B**) näyttää hallintaruudun jokaiselle yhdistetylle lampulle ja/tai ryhmälle.

- 4 Tuote voidaan yhdistää Google Homeen tai Amazon Alexaan puheohjauksen mahdollistamiseksi.
- 4 Tuote voidaan yhdistää IFTTT:hen, jossa voidaan ottaa käyttöön ulkoisia olosuhteita lampun kytkemiseksi päälle.

#### **Vaatimustenmukaisuusvakuutus**

Nedis B.V. ilmoittaa valmistajana, että tuote ZBLC10E14 | ZBLC10E27 | ZBLC10GU10 tuotemerkistämme Nedis®, valmistettu Kiinassa, on testattu kaikkien asiaankuuluvien CE-standardien ja määräysten mukaisesti ja tuote on läpäissyt kaikki testit. Tämä sisältää RED 2014/53/EU -direktiivin siihen kuitenkaan rajoittumatta.

Täydellinen vaatimustenmukaisuusvakuutus (ja käyttöturvallisuustiedote, mikäli käytettävissä) on saatavilla ja ladattavissa osoitteesta:

*nedis.fi/zblc10e14#support nedis.fi/zblc10e27#support nedis.fi/zblc10gu10#support*

# f **Hurtigguide**

#### **Zigbee smart lyspære** ZBLC10E14 | ZBLC10E27 | ZBLC10GU10

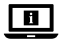

For mer informasjon, se den fullstendige bruksanvisningen på nett: **ned.is/zblc10e14** | **ned.is/zblc10e27** | **ned.is/zblc10gu10**

#### **Tiltenkt bruk**

Nedis ZBLC10E14 | ZBLC10E27 | ZBLC10GU10 er en pære som gjør det mulig med trådløs styring av lampen.

Dette produktet er utelukkende tiltenkt for opplysing av innendørs og utendørs omgivelser.

Dette produktet er tiltenkt å kontrolleres utelukkende via Nedis SmartLife-appen.

Du kan koble produktet trådløst til Nedis SmartLife-appen via Zigbee-gatewayen. Eventuelle modifikasjoner av produktet kan ha konsekvenser for sikkerhet, garanti og funksjon.

**Hoveddeler** (bilde **A**)

**1** Lyspære **2** Elektrisk kontakt

#### **Sikkerhetsinstruksjoner**

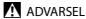

- **•** Sørg for at du har lest og forstått instruksjonene i dette dokumentet før du installerer eller bruker produktet. Ta vare på emballasjen og dette dokumentet for fremtidig referanse.
- **•** Produktet skal kun brukes som beskrevet i dette dokumentet.
- **•** Ikke bruk produktet hvis det er skadet eller defekt. Bytt ut et skadet eller defekt produkt med det samme.
- **•** Ikke mist produktet, og forhindre at det slås borti andre gjenstander.
- **•** Dette produktet skal kun håndteres av en kvalifisert tekniker for vedlikehold for å redusere risikoen for elektrisk støt.
- **•** Ikke utsett produktet for vann eller fuktighet.

#### **Installering av Nedis SmartLife-appen**

- 1. Last ned Nedis SmartLife-appen for Android eller iOS på telefonen din via Google Play eller Apple App Store.
- 2. Åpne Nedis SmartLife-appen på telefonen din.
- 3. Opprett en konto med telefonnummeret ditt og e-postadressen din og trykk på *Fortsett*.
- 4. Skriv inn bekreftelseskoden du mottok.
- 5. Lag et passord og trykk på *Done*.
- 6. Trykk på *Add Home* for å opprette et SmartLife-hjem.
- 7. Angi posisjonen din, velg rommene du vil koble sammen og trykk på *Done*.

#### **Tilkobling til Zigbee-gatewayen** (bilde **B**)

- **1** Tilbake
- **2** Legge til enhet

**3** Innstillinger

- **4** Liste over tillagte enheter
- $\bigcap$  Påse at Zigbee-gatewayen er koblet til Nedis SmartLife-appen.
- 4 Påse at lyspæren er innen gatewayens rekkevidde.
- 4 Se i gatewayens manual for informasjon om hvordan du kobler gatewayen til appen.
- 1. Åpne Nedis Smartlife-appen på telefonen din.
- 2. Velg Zigbee-gateway for å gå inn i gateway-grensesnittet.
- 3. Trykk på Legg til enhet-knappen **B2**.
- 4. Skru lyspæren inn i den riktige fatningen.
- 5. Skru på lyspæren med en veggbryter.
- 6. Sjekk om lyspæren blinker. Trykk for å bekrefte hvis den gjør det.
- 7. Hvis lyspæren ikke blinker, skal du skru lampen av og på 3 ganger og utføre det forrige trinnet igjen.
- 8. Klikk for å bekrefte at lyspæren **A1** blinker.
- 9. Lyspæren vises i appen når produktet er tilkoblet gatewayen.
- 10. Gi lyspæren et nytt navn når den er funnet og lagt til.

#### **Bruk av produktet**

Produktet kan kontrolleres på alle avstander ved å bruke Zigbee Gateway via Nedis SmartLife-appen mens det er tilkoblet det samme nettverket. Startmenyen til Nedis SmartLife-appen (bilde **B**) viser en kontrollflis for hver tilkoblede lampe og/eller gruppe.

- 4 Produktet kan kobles til Google Home eller Amazon Alexa for å aktivere talekontroll.
- 4 Produktet kan kobles til IFTTT for å slå på aktivering av lampen etter eksterne forhold.

#### **Konformitetserklæring**

Vi, Nedis B.V., erklærer som produsent at produktet ZBLC10E14 | ZBLC10E27 | ZBLC10GU10 fra Nedis®-merkevaren vår, som er produsert i Kina, er testet i samsvar med alle relevante CE-standarder og reguleringer, og at alle tester er bestått. Dette inkluderer, men er ikke begrenset til, RED 2014/53/EU-forordningen.

Den fullstendige samsvarserklæringen (og sikkerhetsdataarket hvis det er aktuelt) kan leses og lastes ned via: *nedis.nb/zblc10e14#support nedis.nb/zblc10e27#support nedis.nb/zblc10gu10#support*

# 2 **Vejledning til hurtig start**

### **Zigbee smart-pære** ZBLC10E14 | ZBLC10E27 | ZBLC10GU10

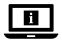

Yderligere oplysninger findes i den udvidede manual online: **ned.is/zblc10e14** | **ned.is/zblc10e27** | **ned.is/zblc10gu10**

#### **Tilsigtet brug**

Nedis ZBLC10E14 | ZBLC10E27 | ZBLC10GU10 er en pære, der giver dig mulighed for trådløst at styre lyset.

Produktet er udelukkende beregnet til belysning af et indendørs eller udendørs miljø.

Produktet er beregnet til udelukkende at blive styret via Nedis SmartLife appen. Du kan slutte produktet trådløst til Nedis SmartLife-appen via Zigbee-gatewayen. Enhver modificering af produktet kan have konsekvenser for sikkerhed, garanti og korrekt funktion.

**Hoveddele** (billede **A**)

#### **1** Pære **2** Elektrisk kontakt

#### **Sikkerhedsinstruktioner**

**N** ADVARSEL

- **•** Sørg for, at du har læst og forstået instruktionerne i dette dokument fuldt ud, før du installerer eller bruger produktet. Gem emballagen og dette dokument, så det sidenhen kan læses.
- **•** Anvend kun produktet som beskrevet i denne vejledning.
- **•** Brug ikke produktet, hvis det er skadet eller defekt. Udskift straks et skadet eller defekt produkt.
- **•** Tab ikke produktet og undgå at støde det.
- **•** Dette produkt må kun vedligeholdes af en kvalificeret tekniker pga. risikoen for elektrisk stød.
- **•** Udsæt ikke produktet for vand eller fugt.

#### **Installation af Nedis SmartLife app'en**

- 1. Download Nedis SmartLife app'en til Android eller iOS på din telefon via Google Play eller Apples App Store.
- 2. Åbn Nedis SmartLife app'en på din telefon.
- 3. Opret en konto med dit mobiltelefonnummer eller din e-mailadresse og tryk på *Fortsæt)*.
- 4. Indtast den modtagne verifikationskode.
- 5. Opret en adgangskode og tryk på *Done*.
- 6. Tryk på *Add Home* for at oprette et SmartLife-hjem.
- 7. Indstil din placering, vælg de rum, du vil forbinde med, og tryk på *Done*.

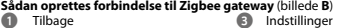

**2** Tilføj enhed

**4** Liste over tilføjede enheder

- 4 Sørg for, at Zigbee-gatewayen er sluttet til Nedis SmartLife-appen.
- 4 Sørg for, at pæren er inden for din gateways rækkevidde.
- 4 Få oplysninger om, hvordan du slutter gatewayen til appen, i vejledningen til gatewayen.
- 1. Åbn Nedis SmartLife app'en på din telefon.
- 2. Vælg Zigbee-gatewayen for at komme ind i gateway-grænsefladen.
- 3. Tryk på knappen Tilføj enhed **B2**.
- 4. Skru pæren i den korrekte fatning.
- 5. Tænd for pæren ved at bruge en vægkontakt.
- 6. Kontrollér, om pæren blinker. Hvis dette er tilfældet, skal du trykke for at bekræfte.
- 7. Hvis pæren ikke blinker, skal du slukke og tænde for lampen tre gange og prøve forrige trin igen.
- 8. Tryk for at bekræfte, at pæren **A1** blinker.
- 9. Plren vises i appen, når produktet er sluttet korrekt til gatewayen.
- 10. Omdøb pæren, efter den er fundet og tilføjet.

#### **Brug af produktet**

Dette produkt kan styres fra enhver afstand ved hjælp af Zigbee Gateway via Nedis SmartLife-appen, mens den er forbundet til det samme netværk. Hjemmemenuen for Nedis SmartLife appen **B** viser et kontrolfelt for hver forbundet lampe og/eller gruppe.

- 4 Produktet kan forbindes til Google Home eller Amazon Alexa for at aktivere stemmestyring.
- 4 Produktet kan forbindes til IFTTT, så eksterne forhold kan udløse lampen.

#### **Overensstemmelseserklæring**

Vi, Nedis B.V. erklærer som producent, at produktet ZBLC10E14 | ZBLC10E27 | ZBLC10GU10 fra vores brand Nedis®, produceret i Kina, er blevet testet i

overensstemmelse med alle relevante CE-standarder og regler, og at alle test er beståede. Dette indebærer også direktiv 2014/53/EU (radioudstyrsdirektivet).

Den komplette overensstemmelseserklæring (og sikkerhedsdatabladet, hvis gældende) kan findes og downloades via: *nedis.da/zblc10e14#support nedis.da/zblc10e27#support nedis.da/zblc10gu10#support*

# k **Gyors beüzemelési útmutató**

### **Zigbee okosizzó** ZBLC10E14 | ZBLC10E27 | ZBLC10GU10

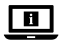

További információért lásd a bővített online kézikönyvet: **ned.is/zblc10e14** | **ned.is/zblc10e27** | **ned.is/zblc10gu10**

#### **Tervezett felhasználás**

A Nedis ZBLC10E14 | ZBLC10E27 | ZBLC10GU10 egy égő, amellyel vezeték nélkül szabályozhatja a világítást.

A termék rendeltetésszerűen kizárólag beltéri vagy kültéri környezetben történő világításra használható.

A termék rendeltetésszerűen kizárólag a Nedis SmartLife alkalmazáson keresztül vezérelhető.

A termék vezeték nélkül csatlakoztatható a Nedis SmartLife alkalmazáshoz a Zigbee átjárón keresztül.

A termék bármilyen módosítása befolyásolhatja a biztonságot, a jótállást és a megfelelő működést.

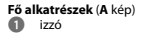

#### **1** izzó **2** elektromos érintkező

#### **Biztonsági utasítások N** FIGYELMEZTETÉS

- **•** Ügyeljen arra, hogy a termék telepítése vagy használata előtt figyelmesen elolvasta és megértette az ebben a dokumentumban található információkat. Tartsa meg a csomagolást és ezt a dokumentumot későbbi használatra.
- **•** A terméket csak az ebben a dokumentumban leírt módon használja.
- **•** Ne használja a terméket, ha valamelyik része sérült vagy hibás. A sérült vagy meghibásodott terméket azonnal cserélje ki.
- **•** Ne ejtse le a terméket és kerülje az ütődést.
- **•** Ezt a terméket csak szakképzett technikus szervizelheti az áramütés kockázatának csökkentése érdekében.
- **•** Óvja a terméket víztől vagy nedvességtől.

#### **A Nedis SmartLife alkalmazás telepítése**

- 1. Töltse le a Nedis SmartLife alkalmazást Android vagy iOS telefonjára a Google Play vagy az Apple App Store webhelyről.
- 2. Nyissa meg a Nedis SmartLife alkalmazást a telefonján.
- 3. A mobiltelefonszámával vagy az e-mail címével hozzon létre egy fiókot, és érintse meg a *Tovább* gombot.
- 4. Adja meg a kapott ellenőrző kódot.
- 5. Hozzon létre egy jelszót, és érintse meg a *Done* gombot.
- 6. Érintse meg a *Add Home* gombot egy SmartHome kezdőlap létrehozásához.
- 7. Adja meg a tartózkodási helyét, válassza ki a csatlakoztatni kívánt helyiségeket, és érintse meg a *Done* gombot.

### **Csatlakozás a Zigbee átjáróhoz** (**B** ábra)

**1** Vissza **2** Eszköz hozzáadása

- 4 Győződjön meg arról, hogy a Zigbee átjáró csatlakozik a Nedis SmartLife alkalmazáshoz.
- 4 Győződjön meg róla, hogy az izzó az átjáró hatótávolságán belül van!
- 4 Az átjárónak az alkalmazáshoz történő csatlakoztatásával kapcsolatos részleteket az átjáró kézikönyvében találja.
- 1. Nyissa meg a Nedis Smartlife alkalmazást a telefonján.
- 2. Válassza ki a Zigbee átjárót az átjáró interfész megnyitásához.
- 3. Koppintson az Eszköz hozzáadása gombra **B2**!
- 4. Csavarja be az izzót a megfelelő foglalatba!
- 5. Kapcsolja be az izzót a fali kapcsolóval!
- 6. Ellenőrizze, hogy az izzó villog-e! Ha igen, akkor koppintson a megerősítéshez!
- 7. Ha az izzó nem villog, kapcsolja ki és be háromszor, majd ismételje meg az előző lépést!
- 8. Koppintson az izzó **A1** villogásának megerősítéséhez!
- 9. Ha a termék sikeresen csatlakozik az átjáróhoz, az izzó megjelenik az alkalmazásban.
- 10. A megtalálás és hozzáadás után nevezze át az izzót!

#### **A termék használata**

A termék a Zigbee átjáróval azonos hálózathoz csatlakoztatva bármilyen távolságból vezérelhető a Nedis SmartLife alkalmazáson keresztül.

A Nedis SmartLife alkalmazás főmenüje (**B** ábra) minden egyes csatlakoztatott lámpához és/vagy csoporthoz megjelenít egy vezérlőcsempét.

- 4 A termék csatlakoztatható a Google Home-hoz vagy az Amazon Alexához, hogy lehetőség nyíljon a beszédvezérlésre.
- 4 A lámpa csatlakoztatható az IFTTT-hez, hogy a terméket külső feltételek alapján lehessen működtetni.

#### **Megfelelőségi nyilatkozat**

A gyártó Nedis B.V. nevében kijelentjük, hogy a Nedis® márkájú, Kínában gyártott ZBLC10E14 | ZBLC10E27 | ZBLC10GU10 terméket az összes vonatkozó CE szabvány és előírás szerint bevizsgáltuk, és a termék minden vizsgálaton sikeresen megfelelt. Ez magában foglalja – nem kizárólagos jelleggel – a rádióberendezésekről szóló 2014/53/EU irányelvet.

A teljes megfelelőségi nyilatkozat (és ha van, akkor a biztonsági adatlap) a: *nedis.hu/zblc10e14#support nedis.hu/zblc10e27#support nedis.hu/zblc10gu10#support*

# n **Przewodnik Szybki start**

#### **Inteligentna żarówka Zigbee** ZBLC10E14 | ZBLC10E27 | ZBLC10GU10

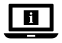

Więcej informacji znajdziesz w rozszerzonej instrukcji obsługi online: **ned.is/zblc10e14** | **ned.is/zblc10e27** | **ned.is/zblc10gu10**

#### **Przeznaczenie**

Nedis ZBLC10E14 | ZBLC10E27 | ZBLC10GU10 to produkt, który umożliwia sterowanie lampą w sposób bezprzewodowy.

Produkt jest przeznaczony wyłącznie do wykorzystania jako oświetlenie wnętrz lub oświetlenie zewnętrzne.

Produkt jest przeznaczony do sterowania wyłącznie za pomocą aplikacji Nedis SmartLife.

Produkt można połączyć bezprzewodowo z aplikacją Nedis SmartLife za pośrednictwem bramki Zigbee.

Wszelkie modyfikacje produktu mogą mieć wpływ na bezpieczeństwo, gwarancję i działanie.

**Główne części** (Ilustracja **A**)

**1** Żarówka **2** Styk elektryczny

#### **Instrukcje bezpieczeństwa**

**N**OSTRZEŻENIE

- **•** Przed zainstalowaniem lub użyciem produktu należy upewnić się, że instrukcje zawarte w niniejszym dokumencie zostały w pełni przeczytane i zrozumiane. Opakowanie oraz niniejszy dokument należy zachować na przyszłość.
- **•** Produktu należy używać wyłącznie w sposób opisany w niniejszym dokumencie.
- **•** Nie używaj produktu, jeśli jakakolwiek jego część jest zniszczona lub uszkodzona. Natychmiast wymień uszkodzony lub wadliwy produkt.
- **•** Nie upuszczaj produktu i unikaj uderzania go.
- **•** Ten produkt może być serwisowany wyłącznie przez wykwalifikowanego serwisanta, aby zmniejszyć ryzyko porażenia prądem elektrycznym.
- **•** Nie narażaj produktu na działanie wody lub wilgoci.

#### **Instalacja aplikacji Nedis SmartLife**

- 1. Pobierz aplikację Nedis SmartLife na system Android lub iOS za pośrednictwem sklepu Google Play lub Apple App Store.
- 2. Otwórz aplikacje Nedis SmartLife w telefonie.
- 3. Utwórz konto z wykorzystaniem numeru telefonu komórkowego lub adresu e-mail i dotknij *Kontynuuj*.
- 4. Wprowadź otrzymany kod weryfikacyjny.
- 5. Utwórz hasło i dotknij *Done*.
- 6. Dotknij *Add Home*, aby utworzyć dom SmartLife.
- 7. Ustaw lokalizację, wybierz pokoje, które chcesz podłączyć, i dotknij *Done*.

# **Podłączanie do bramki Zigbee (**ilustracja**B**)

- **M**stecz
- **2** Dodaj urządzenie

**3** Ustawienia

**4** Lista dodanych urządzeń

- 4 Upewnij się, że bramka Zigbee jest połączona z aplikacją Nedis SmartLife.
- 4 Upewnij się, że żarówka znajduje się w zasięgu bramki.
- 4 Więcej informacji na temat podłączania bramki do aplikacji można znaleźć w instrukcji obsługi bramki.
- 1. Otwórz aplikacje Nedis SmartLife w telefonie.
- 2. Wybierz bramkę Zigbee, aby wejść w interfejs bramki.
- 3. Dotknij przycisku Dodaj urządzenie **B2**.
- 4. Wkręć żarówkę w odpowiednią oprawę.
- 5. Włącz żarówkę za pomocą przełącznika ściennego.
- 6. Sprawdź, czy żarówka miga. Jeśli tak, dotknij, aby potwierdzić.
- 7. Jeśli żarówka nie miga, wyłącz i włącz lampę 3 razy i ponownie wykonaj poprzedni krok.
- 8. Dotknij, aby potwierdzić, że żarówka **A1**.
- 9. Po podłączeniu do bramki żarówka pojawi się w aplikacji.
- 10. Po znalezieniu i dodaniu żarówki zmień jej nazwę.

#### **Użytkowanie produktu**

Produktem można sterować z dowolnej odległości za pomocą bramki Zigbee poprzez aplikację Nedis SmartLife, będąc podłączonym do tej samej sieci. Menu główne aplikacji Nedis SmartLife **B** pokazuje kafelek kontrolny dla każdej podłączonej lampy i/lub grupy.

- 4 Produkt można podłączyć do systemu Google Home lub Amazon Alexa, aby umożliwić dostep do funkcji sterowania głosem.
- 4 Produkt można podłączyć do systemu IFTTT, aby umożliwić odpowiednie warunki zewnętrzne do uruchomienia lampy.

#### **Deklaracja zgodności**

Niniejszym firma Nedis B.V. deklaruje jako producent, że produkt ZBLC10E14 | ZBLC10E27 | ZBLC10GU10 naszej marki Nedis®, produkowany w Chinach, został przetestowany zgodnie ze wszystkimi odpowiednimi normami i przepisami WE oraz że we wszystkich testach uzyskał on pozytywny rezultat. Obejmuje to, ale nie ogranicza się do rozporządzenia RED 2014/53/UE.

Pełną deklarację zgodności (oraz kartę danych bezpieczeństwa, jeśli dotyczy) można znaleźć i pobrać tutaj: *nedis.pl/zblc10e14#support nedis.pl/zblc10e27#support nedis.pl/zblc10gu10#support*

# x **Οδηγός γρήγορης εκκίνησης**

### **Zigbee Smart Bulb** ZBLC10E14 | ZBLC10E27 | ZBLC10GU10

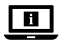

Για περισσότερες πληροφορίες δείτε το εκτενές online εγχειρίδιο: **ned.is/zblc10e14** | **ned.is/zblc10e27** | **ned.is/zblc10gu10**

### **Προοριζόμενη χρήση**

Το Nedis ZBLC10E14 | ZBLC10E27 | ZBLC10GU10 είναι μία λάμπα που μπορείτε να ελέγξετε ασύρματα τον φωτισμό.

Το προϊόν προορίζεται αποκλειστικά για το φωτισμό σε εσωτερικό και εξωτερικό περιβάλλον.

Το προϊόν ελέγχεται αποκλειστικά μέσω της Nedis SmartLife εφαρμογής. Μπορείτε να συνδέσετε το προϊόν ασύρματα στην εφαρμογή Nedis SmartLife μέσω του Zigbee gateway.

Οποιαδήποτε τροποποίηση του προϊόντος μπορεί να έχει επιπτώσεις στην ασφάλεια, την εγγύηση και τη σωστή λειτουργία.

**Κύρια μέρη** (εικόνα **A**)

**1** Γλόμπος **2** Ηλεκτρική επαφή

### **Οδηγίες ασφάλειας**

-ΠΡΟΕΙΔΟΠΟΙΗΣΗ

- **•** Βεβαιωθείτε ότι έχετε διαβάσει και κατανοήσει αυτές τις οδηγίες πριν εγκαταστήσετε ή χρησιμοποιήσετε το προϊόν. Κρατήστε τη συσκευασία και το κείμενο για μελλοντική αναφορά.
- **•** Χρησιμοποιείτε το προϊόν μόνο σύμφωνα με αυτό το έγγραφο.
- **•** Μην χρησιμοποιείτε το προϊόν εάν οποιοδήποτε τμήμα του έχει ζημιά ή ελάττωμα. Αντικαταστήστε αμέσως ένα χαλασμένο ή ελαττωματικό προϊόν.
- **•** Μην ρίχνετε κάτω το προϊόν και αποφύγετε τα τραντάγματα.
- **•** Για να μειώσετε τον κίνδυνο ηλεκτροπληξίας, η συντήρηση του προϊόντος πρέπει να πραγματοποιείται μόνο από εξουσιοδοτημένο τεχνικό συντήρησης.
- **•** Μην εκθέτετε το προϊόν σε νερό ή υγρασία.

#### **Εγκατάσταση της εφαρμογής Nedis SmartLife**

- 1. Κάντε λήψη της εφαρμογής Nedis SmartLife για Android ή iOS στο τηλέφωνό σας από το Google Play ή το Apple App Store.
- 2. Ανοίξτε την εφαρμογή Nedis SmartLife στο κινητό σας.
- 3. Δημιουργήστε έναν λογαριασμό με τον αριθμό του κινητού τηλεφώνου ή τη διεύθυνση e-mail σας και πατήστε *Συνέχεια*.
- 4. Εισάγετε τον κωδικό επιβεβαίωσης που λάβατε.
- 5. Δημιουργήστε έναν κωδικό πρόσβασης και πατήστε *Done*.
- 6. Πατήστε *Add Home* για να δημιουργήσετε ένα SmartLife Home.
- 7. Ρυθμίστε την τοποθεσία σας, επιλέξτε τα δωμάτια που θέλετε να συνδέσετε και πατήστε *Done*.

# **Σύνδεση στο Zigbee gateway** (εικόνα **B**)

**1** Πίσω

- 
- **4** Λίστα με συσκευές που έχουν προστεθεί
- **2** Πρόσθεση συσκευής **3** Ρυθμίσεις
- 4 Βεβαιωθείτε ότι το Zigbee gateway είναι συνδεδεμένο στην εφαρμογή Nedis SmartLife
- 4 Βεβαιωθείτε ότι η λάμπα είναι εντός της εμβέλειας του gateway.
- 4 Για περισσότερες πληροφορίες σχετικά με τη σύνδεση του gateway στην εφαρμογή, συμβουλευτείτε το εγχειρίδιο του gateway.
- 1. Ανοίξτε την εφαρμονή Nedis SmartLife στο κινητό σας.
- 2. Επιλέξτε το Zigbee gateway για να εισέλθετε στη διεπαφή gateway.
- 3. Πατήστε το κουμπί πρόσθεση συσκευής **B2**.
- 4. Βιδώστε την λάμπα στη σωστή θέση.
- 5. Ενεργοποιείστε την λάμπα με ένα διακόπτη τοίχου.
- 6. Ελέγξτε αν η λάμπα αναβοσβήνει. Αν ναι, πατήστε για επιβεβαίωση.
- 7. Αν η λάμπα δεν αναβοσβήνει, σβήστε την και ανάψτε την 3 φορές και ελέγξτε ξανά το προηγούμενο βήμα.
- 8. Πατήστε για να επιβεβαιώσετε ότι η λάμπα **A1** αναβοσβήνει.
- 9. Ο λάμπα απεικονίζεται στην εφαρμογή όταν το προϊόν έχει συνδεθεί με επιτυχία στο gateway.
- 10. Δώστε νέο όνομα στη λάμπα μόλις εντοπιστεί και προστεθεί.

#### **Χρήση το προϊόντος**

Το προϊόν μπορεί να ελέγχεται από οποιαδήποτε απόσταση με το Zigbee Gateway μέσω της εφαρμογής Nedis SmartLife ενώ είναι συνδεδεμένο στο ίδιο δίκτυο. Το μενού της αρχικής οθόνης της εφαρμογής Nedis SmartLife (εικόνα **B**) δείχνει μια ψηφίδα ελέγχου για κάθε συνδεδεμένη λάμπα και/ή ομάδα.

- 4 Το προϊόν μπορεί να συνδεθεί στο Google Home ή το Amazon Alexa για να ενεργοποιήσει τον φωνητικό έλεγχο.
- 4 Το προϊόν μπορεί να συνδεθεί στο IFTTT για να ενεργοποιήσει τις εξωτερικές συνθήκες για την ενεργοποίηση της λάμπας.

#### **Δήλωση συμμόρφωσης**

Εμείς, η Nedis B.V. δηλώνουμε ως κατασκευαστής ότι το προϊόν ZBLC10E14 | ZBLC10E27 | ZBLC10GU10 από τη μάρκα μας Nedis®, το οποίο κατασκευάζεται στην Κίνα, έχει ελεγχθεί σύμφωνα με όλα τα σχετικά πρότυπα και κανονισμούς της ΕΚ και ότι όλοι οι έλεγχοι έχει ολοκληρωθεί με επιτυχία. Η δήλωση συμμόρφωσης περιλαμβάνει αλλά δεν περιορίζεται στον κανονισμό RED 2014/53/EU.

Το πλήρες κείμενο της δήλωσης συμμόρφωσης (και το δελτίο ασφάλεια όπου ισχύει) υπάρχει και είναι διαθέσιμο προς λήψη στο: *nedis.gr/zblc10e14#support nedis.gr/zblc10e27#support nedis.gr/zblc10gu10#support*

# 1 **Rýchly návod**

#### **Inteligentná žiarovka Zigbee** ZBLC10E14 | ZBLC10E27 | ZBLC10GU10

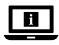

Viac informácií nájdete v rozšírenom návode online:**ned.is/zblc10e14** | **ned.is/zblc10e27** | **ned.is/zblc10gu10**

#### **Určené použitie**

Nedis ZBLC10E14 | ZBLC10E27 | ZBLC10GU10 je žiarovka, ktorá umožňuje bezdrôtovo ovládať svetlo.

Výrobok je výhradne určené na osvetlenie vnútorného a vonkajšieho prostredia. Výrobok je určený na ovládanie výhradne prostredníctvom aplikácie Nedis SmartLife

Výrobok je možné pripojiť bezdrôtovo k aplikácii Nedis SmartLife prostredníctvom brány Zigbee.

Každá zmena výrobku môže mať následky na bezpečnosť, záruku a správne fungovanie.

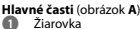

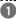

#### **Bezpečnostné pokyny**

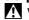

**WAROVANIE** 

- **•** Pred inštaláciou alebo použitím výrobku si nezabudnite prečítať a pochopiť všetky pokyny v tomto dokumente. Uchovajte obal a tento dokument pre potreby v budúcnosti.
- **•** Výrobok používajte len podľa opisu v tomto dokumente.

**<sup>2</sup>** Elektrický kontakt

- **•** Výrobok nepoužívajte, ak je jeho časť poškodená alebo chybná. Poškodený alebo chybný výrobok okamžite vymeňte.
- **•** Dávajte pozor, aby vám výrobok nepadol a zabráňte nárazom.
- **•** Servis tohto výrobku môže vykonávať len kvalifikovaný technik, aby sa znížilo nebezpečenstvo poranenia elektrickým prúdom.
- **•** Výrobok nevystavujte vode alebo vlhkosti.

#### **Inštalácia aplikácie Nedis SmartLife**

- 1. Stiahnite si aplikáciu Nedis SmartLife pre systém Android alebo iOS v telefóne prostredníctvom Google Play alebo Apple App Store.
- 2. Otvorte aplikáciu Nedis Smartl ife v telefóne.
- 3. Vytvorte účet pomocou svojho čísla mobilného telefónu alebo svojej e-mailovej adresy a klepnite na *Pokračovať*.
- 4. Zadajte prijatý overovací kód.
- 5. Vytvorte heslo a klepnite na *Done*.
- 6. Klepnutím na *Add Home* vytvorte domovskú stránku SmartLife.
- 7. Nastavte svoju lokalitu, vyberte miestnosti, ku ktorým sa chcete pripojiť, a klepnite na *Done*.

# **Pripojenie k bráne Zigbee** (obrázok **B**)

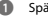

**1** Späť

**3** Nastavenia

**2** Pridať zariadenie

**4** Zoznam pridaných zariadení

- 4 Uistite sa, že je brána Zigbee pripojená k aplikácii Nedis SmartLife.
- 4 Zabezpečte, aby sa žiarovka nachádzala v dosahu brány.
- 4 Informácie o spôsobe pripojenia brány k aplikácii nájdete uvedené v príručke k danej bráne.
- 1. Otvorte aplikáciu Nedis Smartlife vo svojom telefóne.
- 2. Voľbou brány Zigbee prejdite do rozhrania brány.
- 3. Klepnite na tlačidlo Pridať zariadenie **B2**.
- 4. Zaskrutkujte žiarovku do správnej objímky.
- 5. Zapnite žiarovku pomocou nástenného vypínača.
- 6. Skontrolujte, či žiarovka bliká. Ak áno, klepnutím potvrďte.
- 7. Ak žiarovka nebliká, 3-krát žiarovku vypnite a zapnite a znova skontrolujte predchádzajúci krok.
- 8. Klepnutím overte, či žiarovka **A1** bliká.
- 9. Žiarovka sa objaví v aplikácii, keď sa výrobok úspešne pripojil k bráne.
- 10. Po nájdení a pridaní žiarovky premenujte žiarovku.

#### **Používanie výrobku**

Výrobok je možné ovládať z akejkoľvek vzdialenosti pomocou brány Zigbee prostredníctvom aplikácie Nedis SmartLife počas pripojenia k rovnakej sieti. V domovskej ponuke aplikácie Nedis SmartLife (obrázok **B**) je uvedená ovládacia dlaždica pre každú pripojenú žiarovku a/alebo skupinu.

- 4 Výrobok sa dá pripojiť k Google Home alebo Amazon Alexa na aktiváciu hlasového ovládania.
- 4 Výrobok sa dá pripojiť k IFTTT s cieľom aktivovať externé podmienky na spúšťanie svietidla.

#### **Vyhlásenie o zhode**

Spoločnosť Nedis B.V. ako výrobca vyhlasuje, že výrobok ZBLC10E14 | ZBLC10E27 | ZBLC10GU10 našej značky Nedis®, vyrobený v Číne, bol preskúšaný podľa všetkých príslušných noriem a smerníc CE a že všetky skúšky boli ukončené úspešne. Medzi ne okrem iného patrí smernica RED 2014/53/EÚ.

53 Úplné znenie Vyhlásenia o zhode (a prípadnú kartu bezpečnostných údajov) môžete nájsť a stiahnuť na: *nedis.sk/zblc10e14#support nedis.sk/zblc10e27#support nedis.sk/zblc10gu10#support*

### l **Rychlý návod**

#### **Chytrá žárovka**  ZBLC10E14 | ZBLC10E27 | ZBLC10GU10

# **Zigbee**

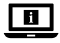

Více informací najdete v rozšířené příručce online: **ned.is/zblc10e14** | **ned.is/zblc10e27** | **ned.is/zblc10gu10**

#### **Zamýšlené použití**

ZBLC10E14 | ZBLC10E27 | ZBLC10GU10 je žárovka, která umožňuje bezdrátové ovládání světla.

Tento výrobek je určen k použití výhradně jako osvětlení do vnitřních či venkovních prostor.

Ovládání výrobku probíhá výhradně přes aplikaci Nedis SmartLife.

Výrobek lze bezdrátově připojit k aplikaci aplikace Nedis SmartLife prostřednictvím brány Zigbee.

Jakékoli úpravy výrobku mohou ovlivnit jeho bezpečnost, záruku a správné fungování.

# **Hlavní části** (obrázek **A**)

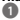

**2** Elektrický kontakt

#### **Bezpečnostní pokyny**

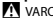

**N** VAROVÁNÍ

- **•** Před instalací či používáním výrobku si nejprve kompletně přečtěte pokyny obsažené v tomto dokumentu a ujistěte se, že jim rozumíte. Tento dokument a balení uschovejte pro případné budoucí použití.
- **•** Výrobek používejte pouze tak, jak je popsáno v tomto dokumentu.
- **•** Výrobek nepoužívejte, pokud je jakákoli část poškozená nebo vadná. Poškozený nebo vadný výrobek okamžitě vyměňte.
- **•** Zabraňte pádu výrobku a chraňte jej před nárazy.
- **•** Servisní zásahy na tomto výrobku smí provádět pouze kvalifikovaný technik údržby, sníží se tak riziko úrazu elektrickým proudem.
- **•** Nevystavujte výrobek působení vody ani vlhkosti.

#### **Instalace aplikace Nedis SmartLife**

- 1. Stáhněte si do telefonu aplikaci Nedis SmartLife pro Android nebo iOS (z obchodu Google Play nebo Apple App Store).
- 2. Otevřete ve svém telefonu aplikace Nedis SmartLife.
- 3. Vytvořte si účet pomocí svého telefonního čísla nebo e-mailové adresy a klepněte na *Pokračovat*.
- 4. Zadejte přijatý ověřovací kód.
- 5. Vytvořte heslo a klepněte na *Done*.
- 6. Klepnutím na *Add Home* vytvořte domov SmartLife Home.
- 7. Nastavte místo, vyberte místnosti, které chcete připojit, a klepněte na *Done*.

# **Připojení k bráně Zigbee** (obrázek **B**)

- **1** Zpět
	- **2** Přidat zařízení

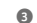

**3** Nastavení

**4** Seznam přidaných zařízení

- 4 Ujistěte se, že je k aplikaci Nedis SmartLife připojena brána Zigbee.
- 4 Ujistěte se, že žárovka je v dosahu brány.
- 4 Více informací o připojení brány k aplikaci najdete v příručce k bráně.
- 1. Otevřete ve svém telefonu aplikace Nedis SmartLife.
- 2. Výběrem brány Zigbee přejděte do rozhraní brány.
- 3. Klepněte na tlačítko přidat zařízení **B2**.
- 4. Zašroubujte žárovku do odpovídající objímky.
- 5. Zapněte žárovku nástěnným vypínačem.
- 6. Zkontrolujte, zda žárovka bliká. Pokud ano, klepnutím potvrďte.
- 7. Pokud žárovka nebliká, lampu 3krát vypněte a zapněte a zopakujte předchozí krok.
- 8. Klepnutím potvrďte, že žárovka **A1** bliká.
- 9. Jakmile výrobek úspěšně připojíte k bráně, žárovka se objeví v aplikaci.
- 10. Jakmile aplikace žárovku najde a přidá, přejmenujte ji.

#### **Použití výrobku**

Výrobek lze ovládat z libovolné vzdálenosti prostřednictvím brány Zigbee přes aplikaci Nedis SmartLife, je-li výrobek připojen ke stejné síti.

V hlavní nabídce aplikace Nedis SmartLife (obrázek **B**) najdete ovládací dlaždici pro každou připojenou žárovku anebo skupinu.

- 4 Výrobek lze připojit k systému Google Home nebo Amazon Alexa a získat tak možnost hlasového ovládání.
- 4 Výrobek lze připojit k IFTTT a umožnit tak spínání lampy na základě externích podmínek.

#### **Prohlášení o shodě**

Společnost Nedis B.V. coby výrobce prohlašuje, že výrobek ZBLC10E14 | ZBLC10E27 | ZBLC10GU10 značky Nedis®, vyrobený v Číně, byl přezkoušen v souladu se všemi relevantními normami a nařízeními EK a že všemi zkouškami úspěšně prošel. Patří sem mimo jiné také nařízení RED 2014/53/EU.

Kompletní prohlášení o shodě (a případně bezpečnostní list) můžete najít a stáhnout na adrese: *nedis.cs/zblc10e14#support nedis.cs/zblc10e27#support nedis.cs/zblc10gu10#support*

# y **Ghid rapid de inițiere**

#### **Bec inteligent**  ZBLC10E14 | ZBLC10E27 | ZBLC10GU10

# **Zigbee**

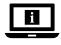

Pentru informații suplimentare, consultați manualul extins, disponibil online: **ned.is/zblc10e14** | **ned.is/zblc10e27** | **ned.is/zblc10gu10**

#### **Utilizare preconizată**

Nedis ZBLC10E14 | ZBLC10E27 | ZBLC10GU10 este un bec care vă permite să controlați lumina în mod wireless.

Acest produs este destinat exclusiv iluminatului unui mediu interior sau exterior. Produsul este destinat a fi comandat exclusiv prin intermediul aplicației Nedis SmartLife

Puteți conecta fără fir produsul la aplicația Nedis SmartLife prin intermediul gateway-ului Zigbee.

Orice modificare a produsului poate avea consecințe pentru siguranța, garanția și funcționarea corectă a produsului.

**Piese principale** (imagine **A**)

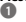

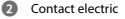

#### **Instrucțiuni de siguranță**

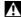

**NVERTISMENT** 

- **•** Asigurați-vă că ați citit complet și că ați înțeles instrucțiunile din acest document înainte de a instala sau utiliza produsul. Păstrați ambalajul și acest document pentru a le consulta ulterior.
- **•** Folosiți produsul exclusiv conform descrierii din acest document.
- **•** Nu folosiți produsul dacă o piesă este deteriorată sau defectă. Înlocuiți

imediat produsul deteriorat sau defect.

- **•** Nu lăsați produsul să cadă și evitați ciocnirile elastice.
- **•** Service-ul asupra acestui produs poate fi realizat doar de către un tehnician calificat pentru întreținere, pentru a reduce riscul de electrocutare.
- **•** Nu expuneți produsul la apă sau umezeală.

#### **Instalarea aplicației Nedis SmartLife**

- 1. Descărcați pe telefon aplicația Nedis SmartLife pentru Android sau iOS de la Google Play sau Apple App Store.
- 2. Deschideți aplicația Nedis SmartLife pe telefon.
- 3. Creați un cont cu numărul dumneavoastră de telefon sau adresa dumneavoastră de e-mail și atingeți *Continuare*.
- 4. Introduceți codul de verificare pe care l-ați primit.
- 5. Creați o parolă și atingeți *Done*.
- 6. Atingeți *Add Home* pentru a crea un domiciliu SmartLife.
- 7. Introduceți locația, alegeți camerele la care doriți să vă conectați și atingeți *Done*.

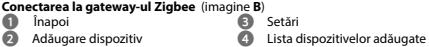

- 4 Asigurați-vă că gateway-ul Zigbee este conectat la aplicația Nedis SmartLife.
- 4 Asigurați-vă că becul este în raza de acțiune a gateway-ului.
- 4 Pentru informații despre modul de conectare a gateway-ului la aplicație, consultați manualul gateway-ului.
- 1. Deschideți aplicația Nedis SmartLife pe telefon.
- 2. Selectați gateway-ul Zigbee pentru accesarea interfeței gateway-ului.
- 3. Atingeți butonul Adăugare **B2**.
- 4. Înfiletați becul în locașul corespunzător.
- 5. Porniți becul cu ajutorul unui comutator de perete.
- 6. Verificați dacă becul clipește. Dacă da, atingeți pentru confirmare.
- 7. Dacă becul nu clipește, stingeți-l și aprindeți-l de 3 ori și verificați din nou pasul anterior.
- 8. Atingeți pentru a confirma că becul **A1** clipește.
- 9. Becul apare în aplicație când produsul este conectat cu succes la gateway.
- 10. Redenumiți becul după ce a fost găsit și adăugat.

#### **Utilizarea produsului**

Produsul poate fi controlat de la orice distanță utilizând Gateway-ul Zigbee prin aplicația Nedis SmartLife când este conectat la aceeași rețea.

Meniul de începere al aplicației Nedis SmartLife (imagine **B**) afișează o rubrică de comandă pentru fiecare lampă și/sau grup conectat/ă.

- 4 Produsul poate fi conectat la Google Home sau Amazon Alexa pentru activarea comenzii vocale.
- 4 Produsul poate fi conectat la IFTTT pentru activarea condițiilor externe pentru declanșarea lămpii.

#### **Declarație de conformitate**

Noi, Nedis B.V., declarăm, în calitate de producător, că produsul ZBLC10E14 | ZBLC10E27 | ZBLC10GU10 de la marca noastră Nedis®, fabricat în China, a fost testat în conformitate cu toate standardele CE și reglementările relevante și că toate testele au fost trecute cu succes. Aceasta include, dar nu se limitează la directiva RED 2014/53/UE

Declarația de conformitate completă (și fișa tehnică de securitate, dacă este cazul) pot fi găsite și descărcate prin intermediul: *nedis.ro/zblc10e14#support nedis.ro/zblc10e27#support nedis.ro/zblc10gu10#support*

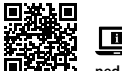

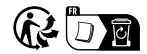

**ned.is/zblc10e14** 

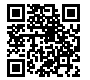

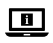

**ned.is/zblc10e27**

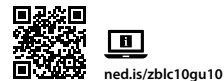

**Nedis BV** De Tweeling 28, 5215 MC 's-Hertogenbosch The Netherlands 11/22